## Connect to ULG-Student wi-fi: macOS

Go to **System Preferences**, **Network** and select **Advanced**.

- Click the Wi-Fi ico and select **ULG-Student**
- On the popup, leave the Mode as **Automatic**
- Enter your ULG Student ID, and enter your **password**
- Click **Join**

•

- The first time you connect to the **ULG-Student** network, you'll need to verify the server. To authenticate, click **Show Certificate**
- Select **Trust**, change the setting to **Always trust**, then select **Continue**

## **Only ever trust a certificate signed by QuoVadis Certificate Authority**

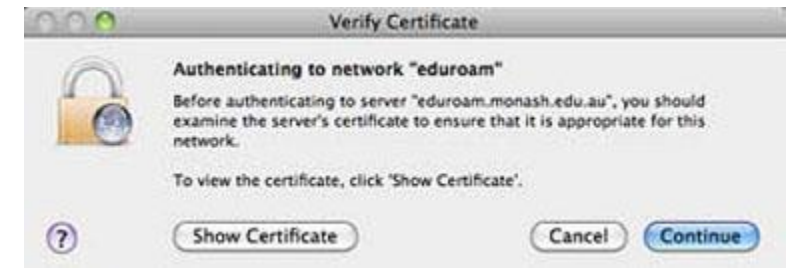

• A tick symbol appears next to the **ULG-Student** network to confirm you're connected to the **ULG-Student** wireless service